# 研究生机试环节使用说明

仅计算机科学与技术、计算机技术、网络空间安全和软件工程设置机试环 节。请相关考生提前熟悉考试平台,做好机试准备。

1. 请在浏览器中输入: https://course.educg.net, 如图 1 所示:

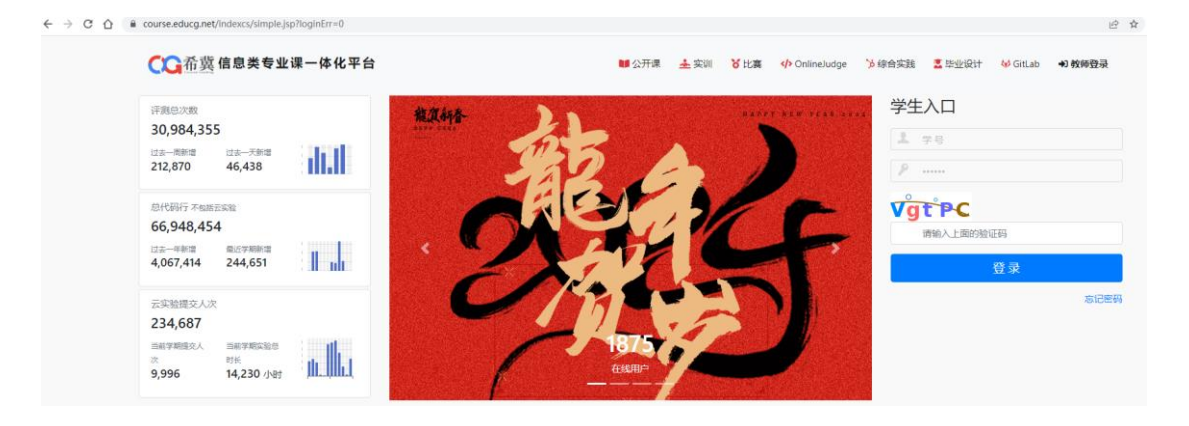

图 1 机试环节平台网址

2. 考生请输入学号、密码和验证码,如图 2 所示,其中学号和密码 是考生的"初试的考生编号"(例如: 100093110111111)

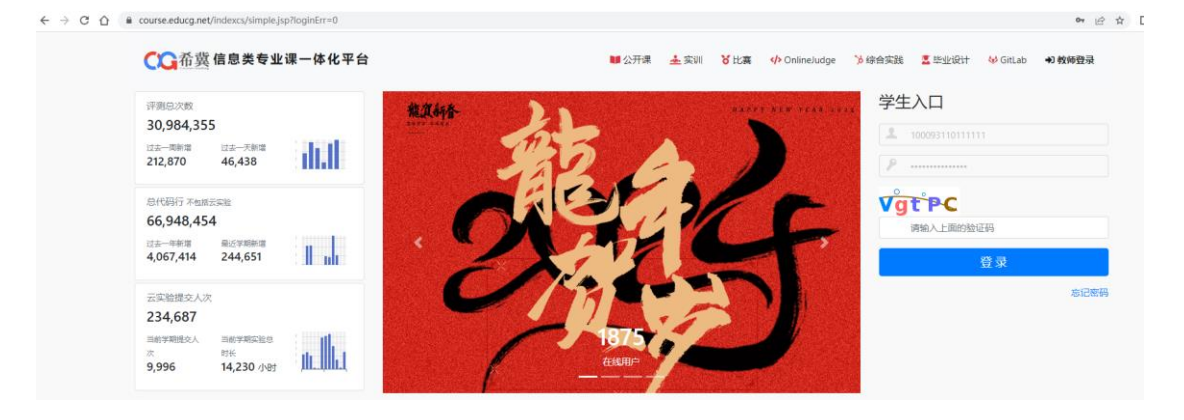

图 2 机试环节平台登录

3. 考生登录成功后如图 3 所示,点击"在线考试",可以看见如图 4 所示的样题题目。

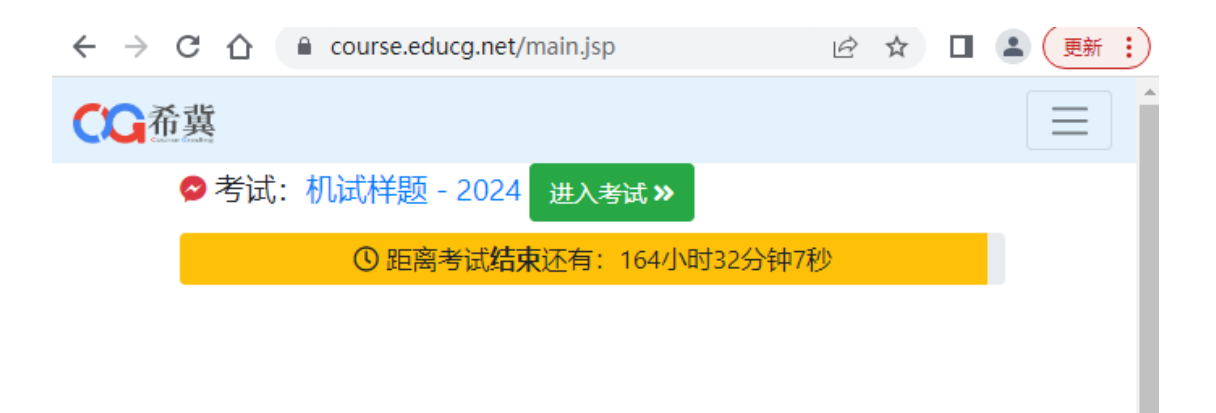

# 图 3 机试环节平台登录成功后页面

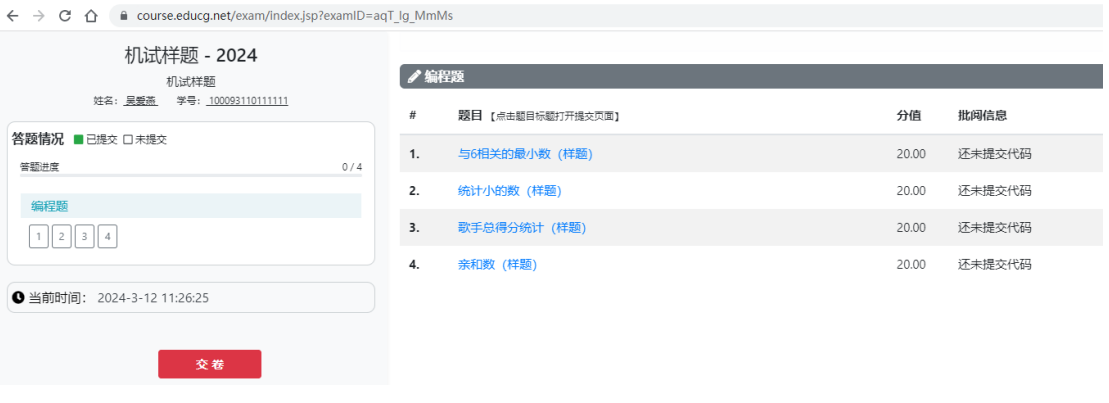

# 图 4 机试环节样题

4. 考生点击题目,可以显示如图 5 所示的选中题目的详细信息。

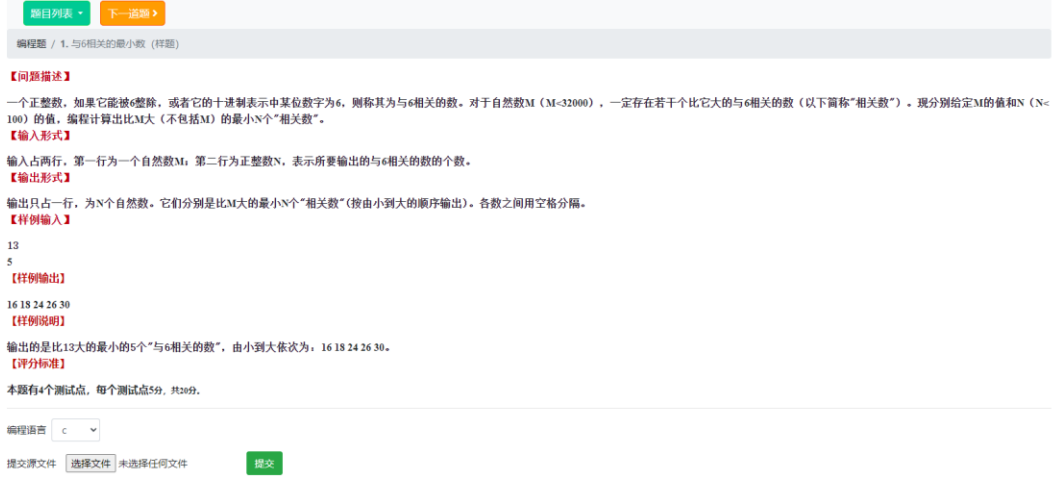

#### 图 5 机试环节样题详细信息

5. 考生编写程序(考生可以选择 C、C++两种语言中的一种编写程序), 请在所使用的机器上完成程序后,如图 6 所示,选中具体编程语言, 提交对应编程语言的源文件,例如 C 语言对应的是.c 文件。考生测 试现场机器上的 C 语言编写环境为 Dev-C++ 5.11, C++语言编写环境

# 为 Dev-C++5.11。

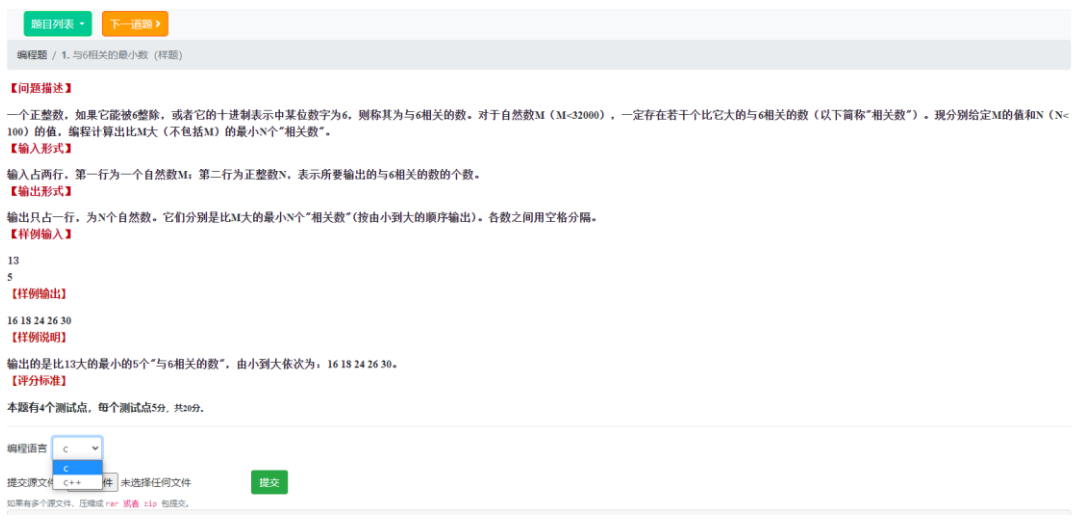

图 6 机试环节样题提交选中所用编程语言

6. 考生提交程序后, 平台自动显示程序测试点的通过情况, 如图 7 所示。

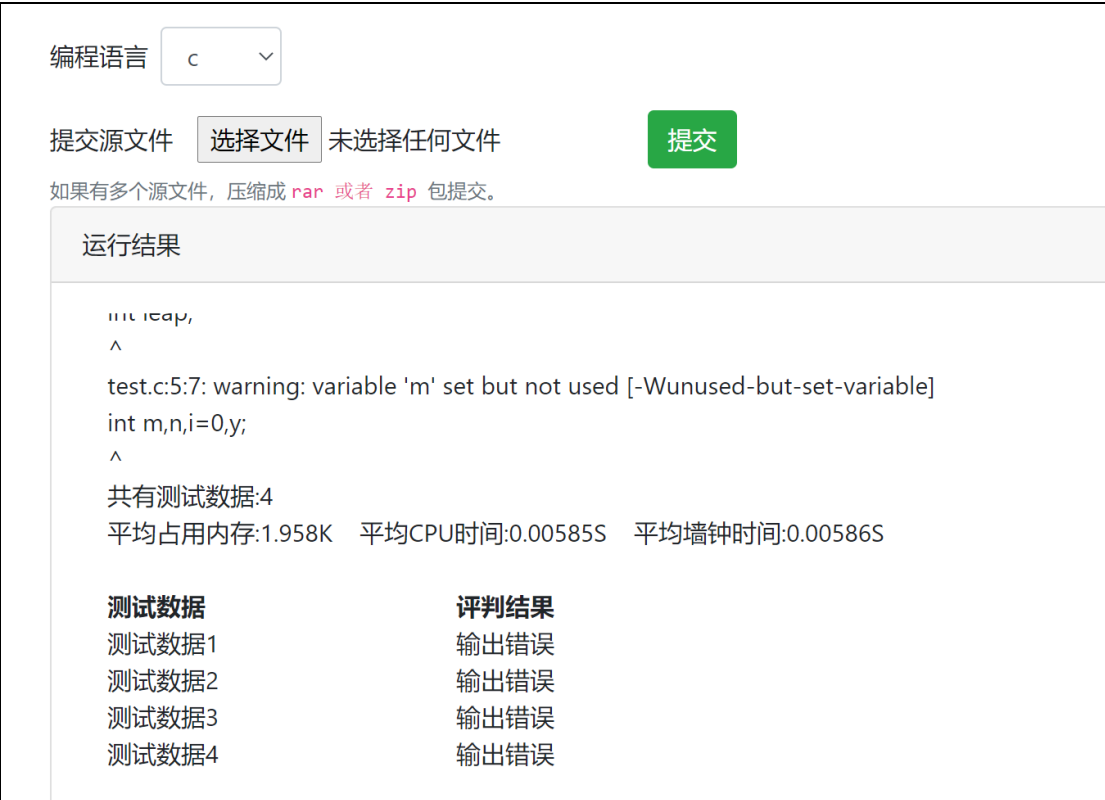

图 7 机试环节样题测试点通过情况

7. 考生可以修改程序,多次提交,直到测试点全部通过,如图 8 所

## 示,系统保留最后一次的提交记录并按照测试点通过个数计入考生的

最终得分。

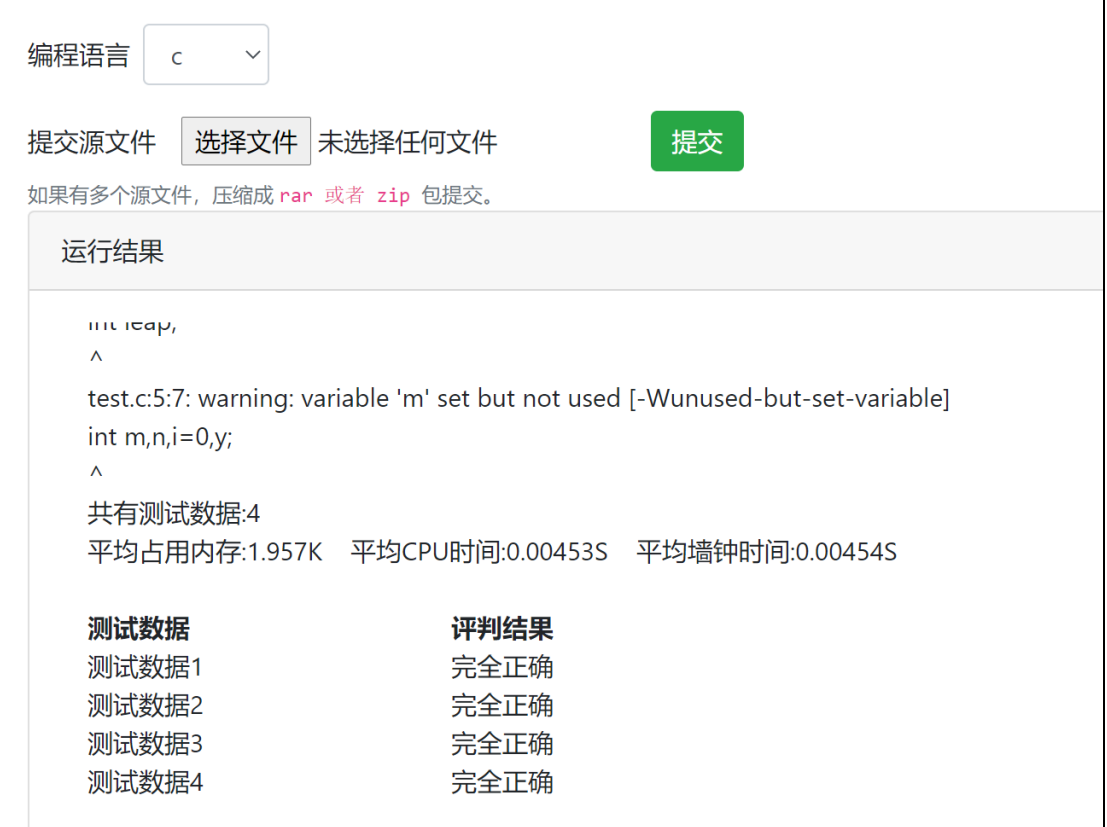

# 图 8 机试环节样题测试点全部通过

8. 考生完成一道题目之后,可以点击下一道题,开始下一题目的编 写,直到完成所有考试题目。

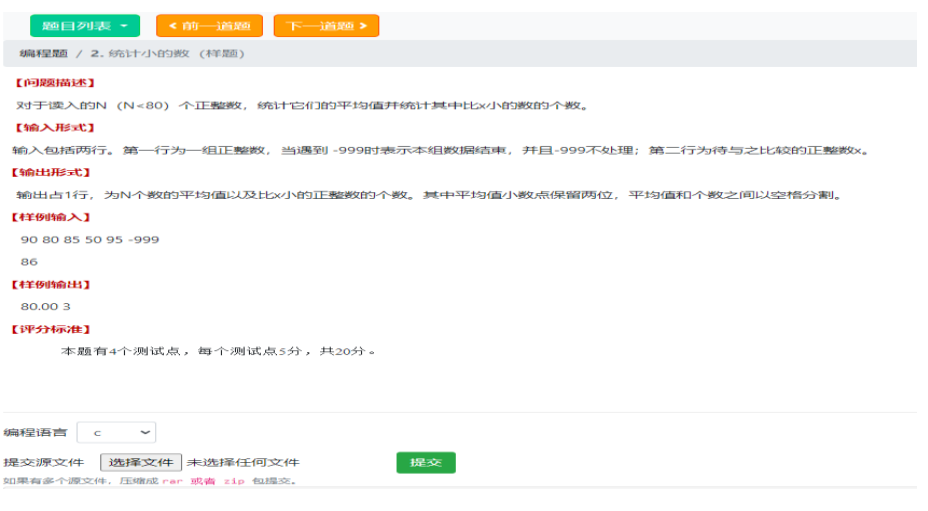

# 图 9 机试环节下一题目